## Ćwiczenie pochodzi ze strony http://corel.durscy.pl/

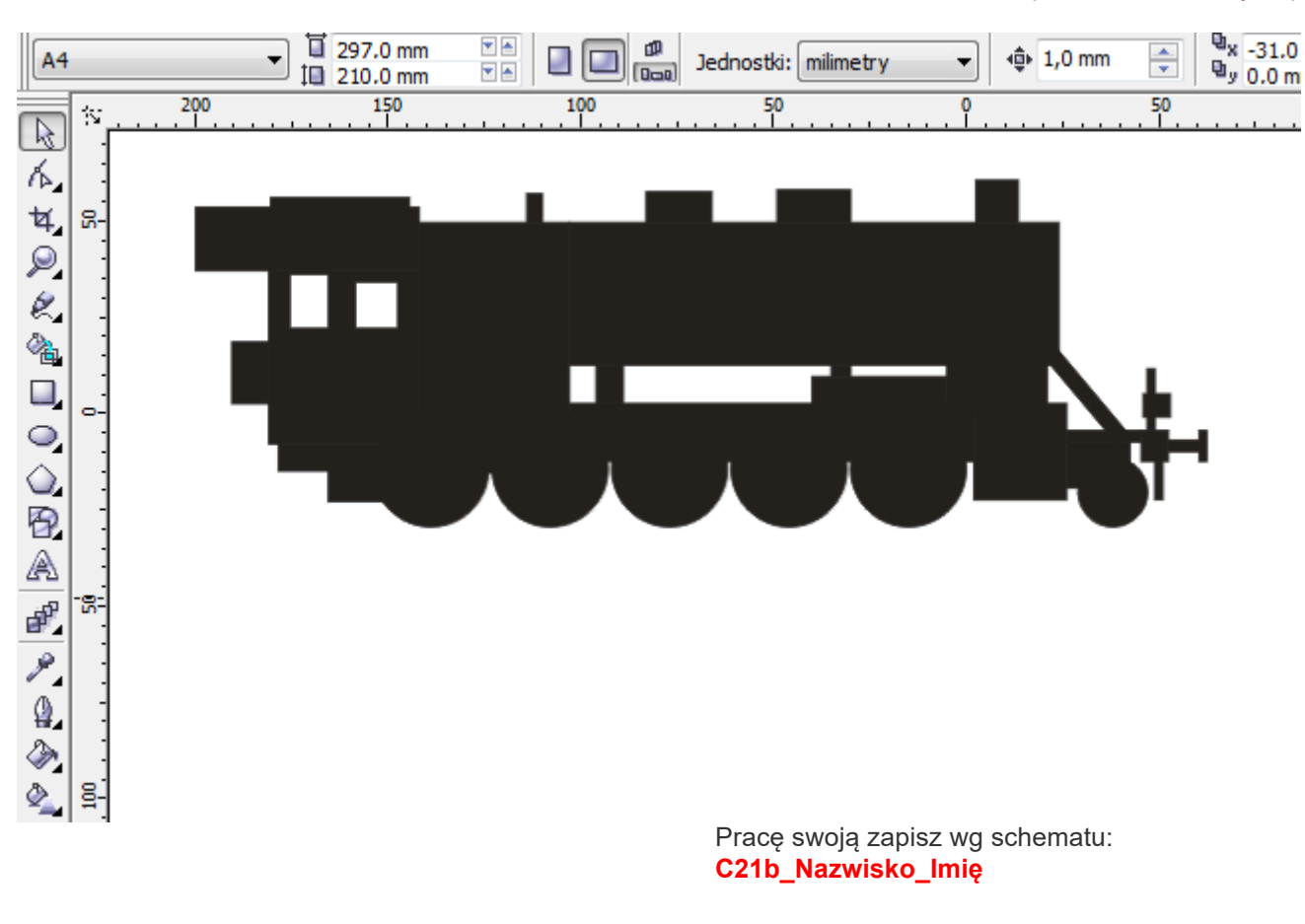

W kolejnym ćwiczeniu **[Lokomotywa -](https://corel.durscy.pl/proste-i-krzywe/lokomotywa-wykonczenia.html) wykończenia**, w ramach nauki edycji krzywych zajmiemy się zaokrągleniem poszczególnych elementów. Dlatego też, warto zapisać wynik swojej dotychczasowej pracy.

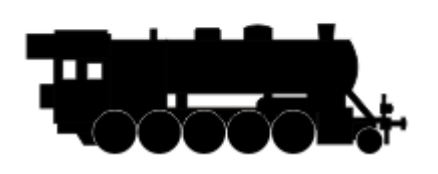

Cel ćwiczenia:

Celem ćwiczenia jest poznanie możliwości modelowania linii za pomocą narzędzia *Kształt* z uwzględnieniem funkcji *Przekształć w krzywe* oraz *Przekształć w krzywą*.

Dodatkowo w zadaniu tym ćwiczone są umiejętności posługiwania się właściwościami obrysu oraz obiektu *Prostokąt*.

1. Po otwarciu (wykonaniu) ćwiczenia **[Lokomotywa](https://corel.durscy.pl/obiekty/lokomotywa.html)**, wybierz z *Przybornika* narzędzie *Wskaźnik* (czerwona strzałka). Kliknij lewym klawiszem myszki w wskazany na przykładzie prostokąt (niebieska strzałka) a następnie w okienkach *Zaokrąglenie lewych narożników* oraz *Zaokrąglenie prawych narożników* (zielone strzałki) wpisz wartość 40 (w CorelDRAW X6 wpisz 1,6mm) i zatwierdź operację klawiszem *<Enter>*.

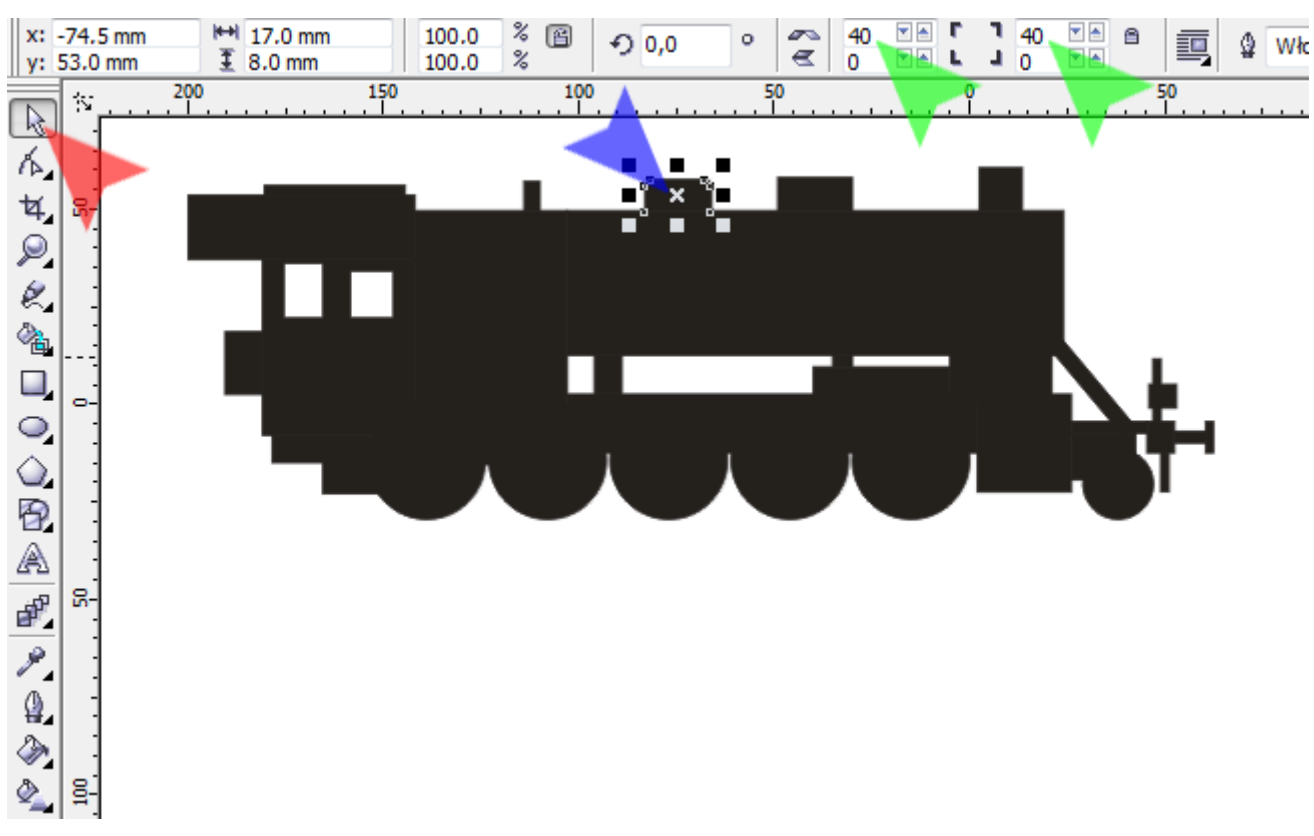

2. Aby powiększyć konkretny fragment rysunku, z *Przybornika* wybierz narzędzie *Powiększenie* (czerwona strzałka). Kliknij i przytrzymaj lewy klawisz myszki w miejscu wskazanym przez niebieską strzałkę, następnie cały czas trzymając lewy klawisz myszki przesuń kursor w miejsce wskazane strzałką zieloną. Puść lewy klawisz myszki.

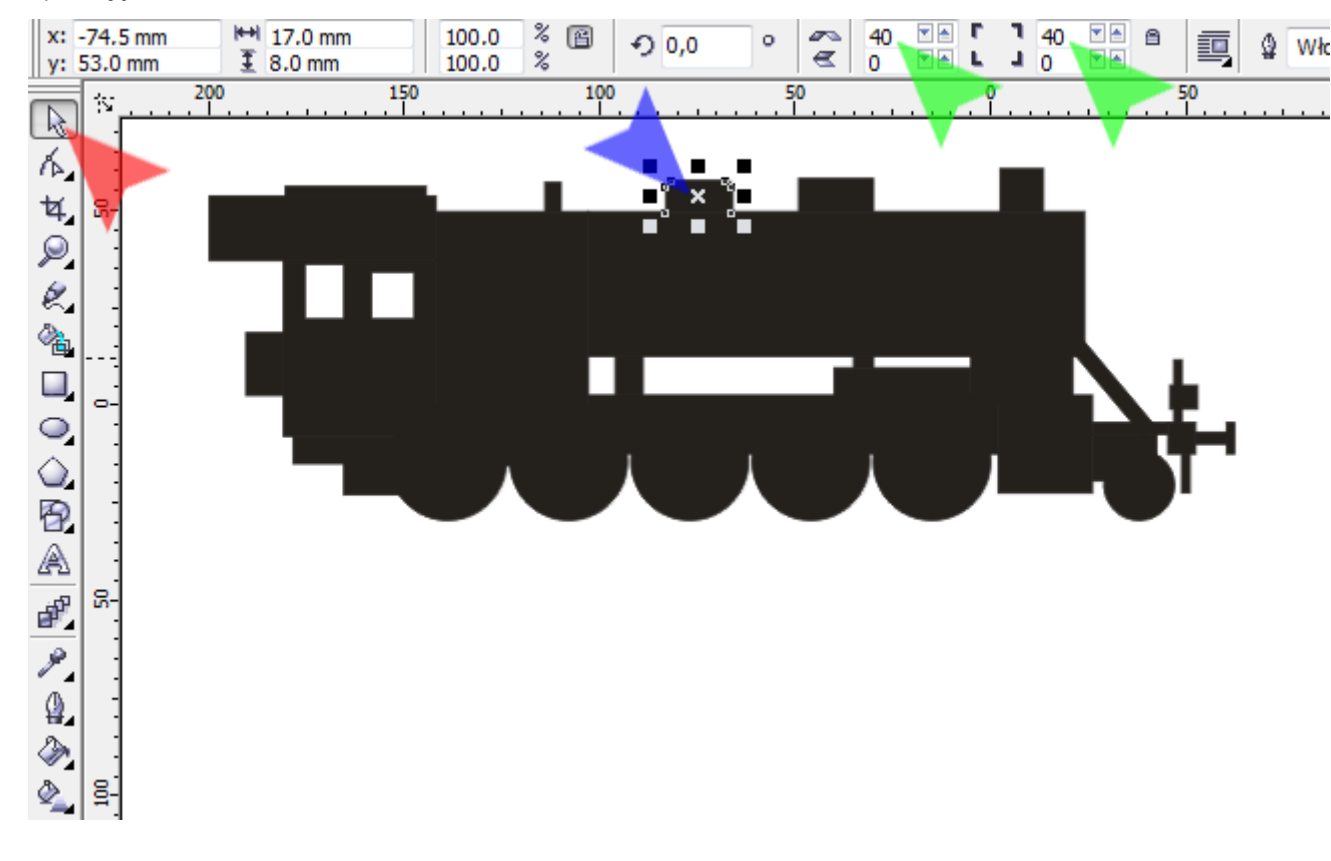

3. Za pomocą narzędzia *Wskaźnik* (czerwona strzałka) kliknij w powiększony prostokąt (niebieska strzałka) a następnie w celu zamienienia go w krzywe, naciśnij kombinację klawiszy *<Ctrl+Q>*.

Wskazówka: zamiana obiektu w krzywe pozwoli edytować węzły oraz modelować krawędzie prostokąta.

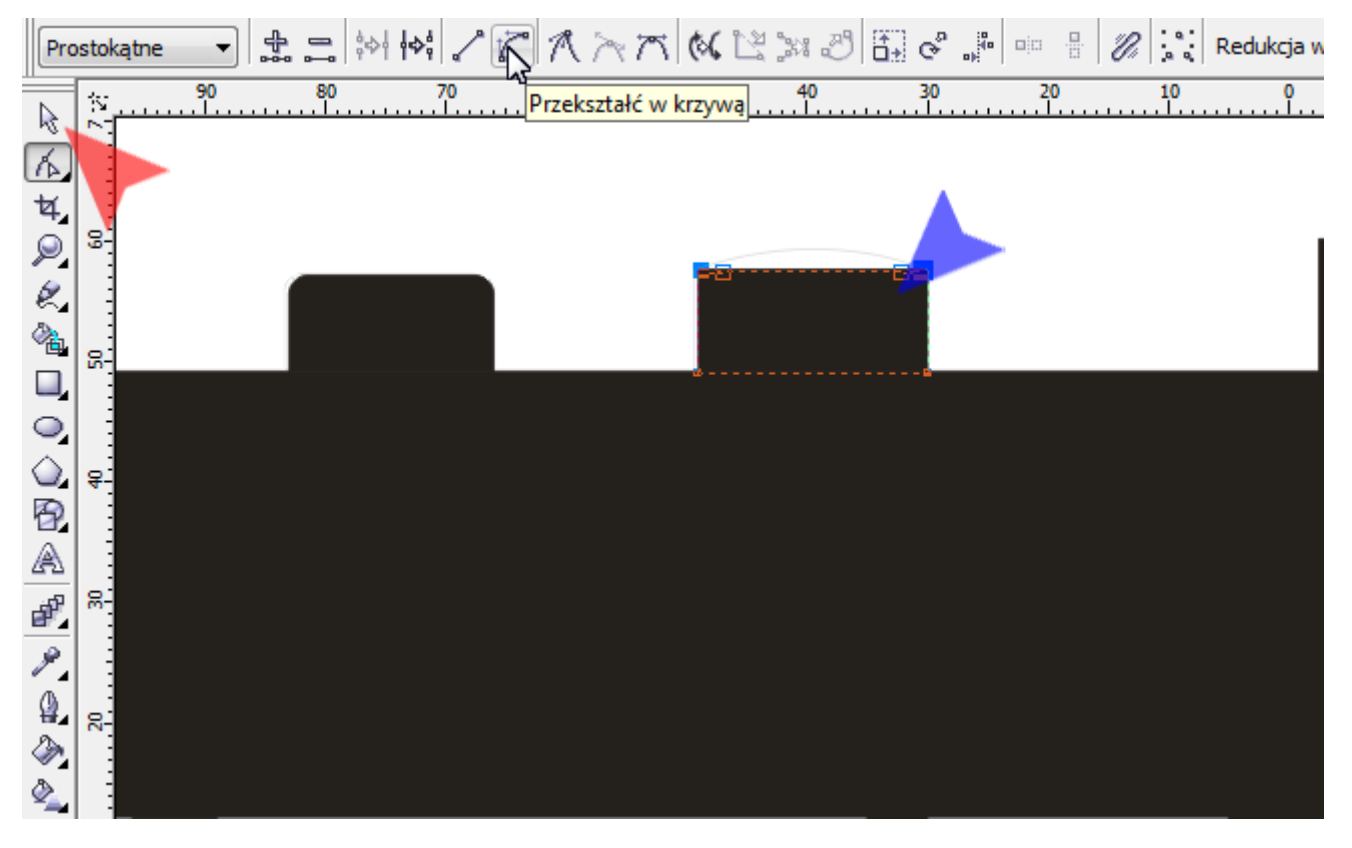

4. Z *Przybornika* wybierz narzędzie *Kształt* (czerwona strzałka). Zaznacz górne węzły (niebieskie strzałki) wybranego w kroku poprzednim prostokąta. Następnie kliknij w ikonkę *Przekształć w krzywą* (zielona strzałka).

Wskazówka: program CorelDRAW posiada dwie funkcje o zbliżonej do siebie nazwie. *Przekształć w krzywe* – zamienia obiekt w obiekt złożonych z krzywych (np. *Prostokąt* staje się czterema połączonymi ze sobą odcinkami) oraz *Przekształć w krzywą* – pozwala modelować węzły/linie za pomocą krzywych Beziera.

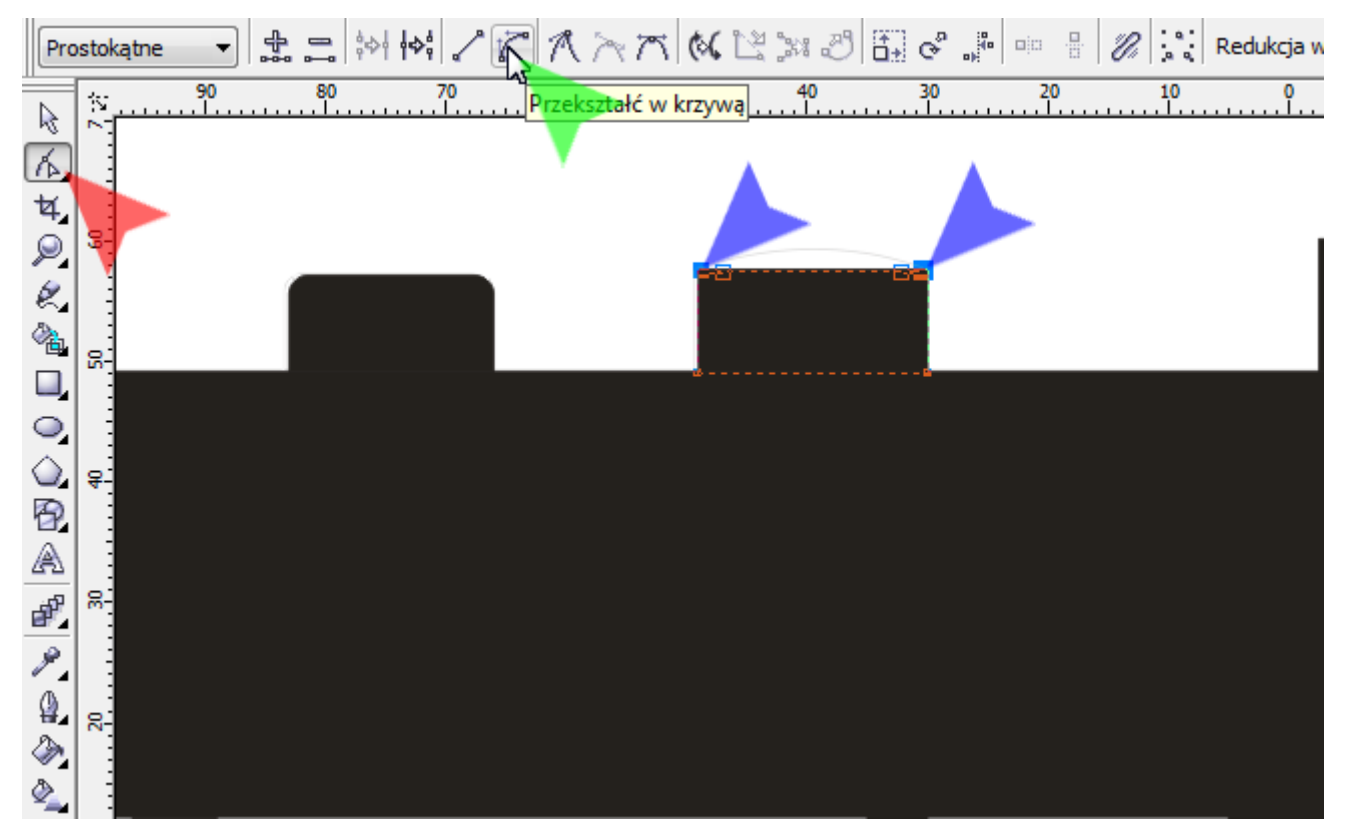

5. Za pomocą narzędzia *Kształt* chwyć na środku górną krawędź prostokąta i przeciągnij kursor lekko w górę (czerwona strzałka). Wskazówka: nowsze wersje programu CorelDRAW ułatwiają pracę pokazując *Punkt środkowy*.

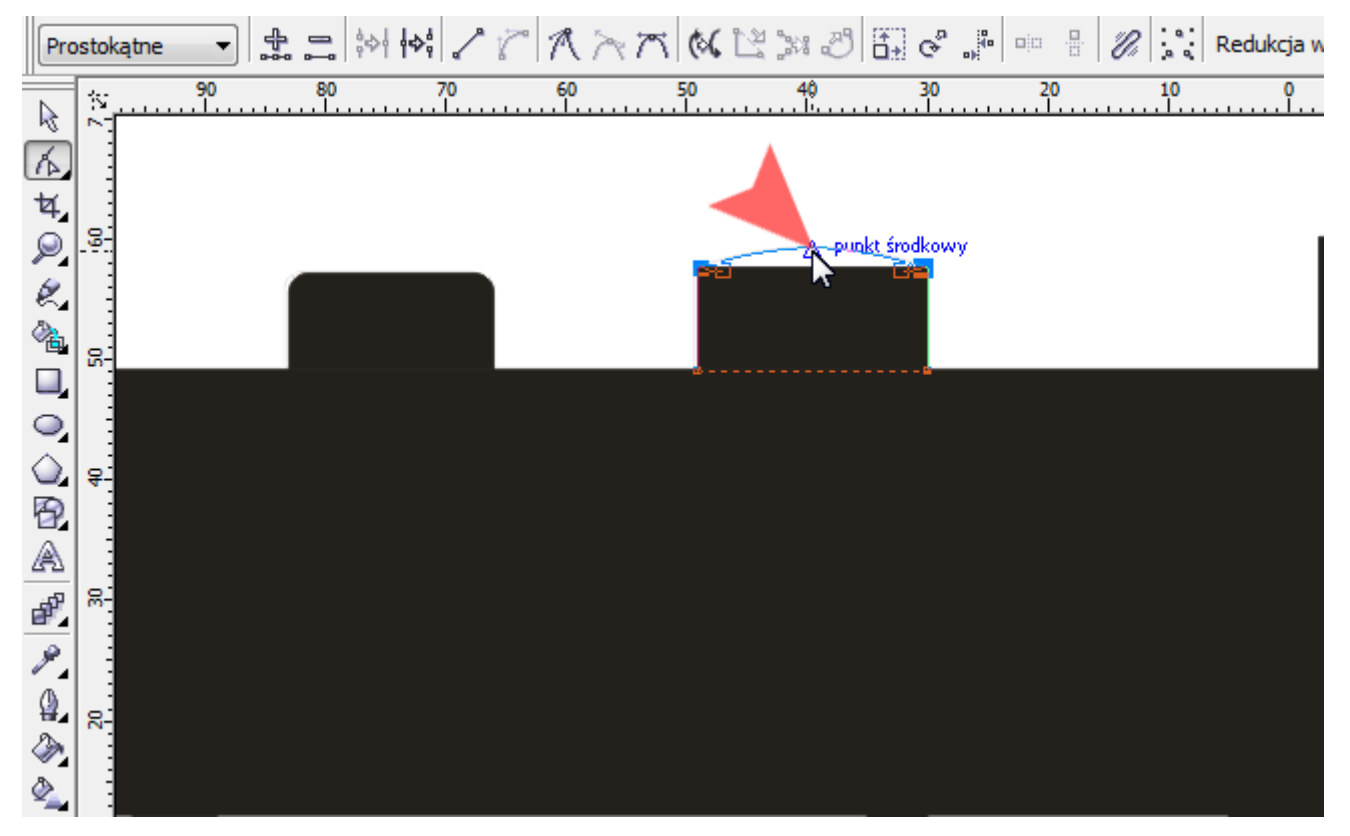

6. Postępując podobnie jak w poprzednich krokach, kliknij *Wskaźnikiem* w największy prostokąt kotła lokomotywy. Naciśnij kombinację klawiszy *<Ctrl+Q>*. Za pomocą narzędzia *Kształt* wybierz oba prawe węzły prostokąta (czerwone strzałki) i kliknij ikonkę *Przekształć w krzywą*. Na koniec chwyć prostokąt za prawą krawędź i ją przesuń kursor lekko w prawo (niebieska strzałka).

Wskazówka: aby zmienić *Stopień powiększenia* tyk by były widoczne wszystkie elementy rysunku naciśnij klawisz *<F4>*.

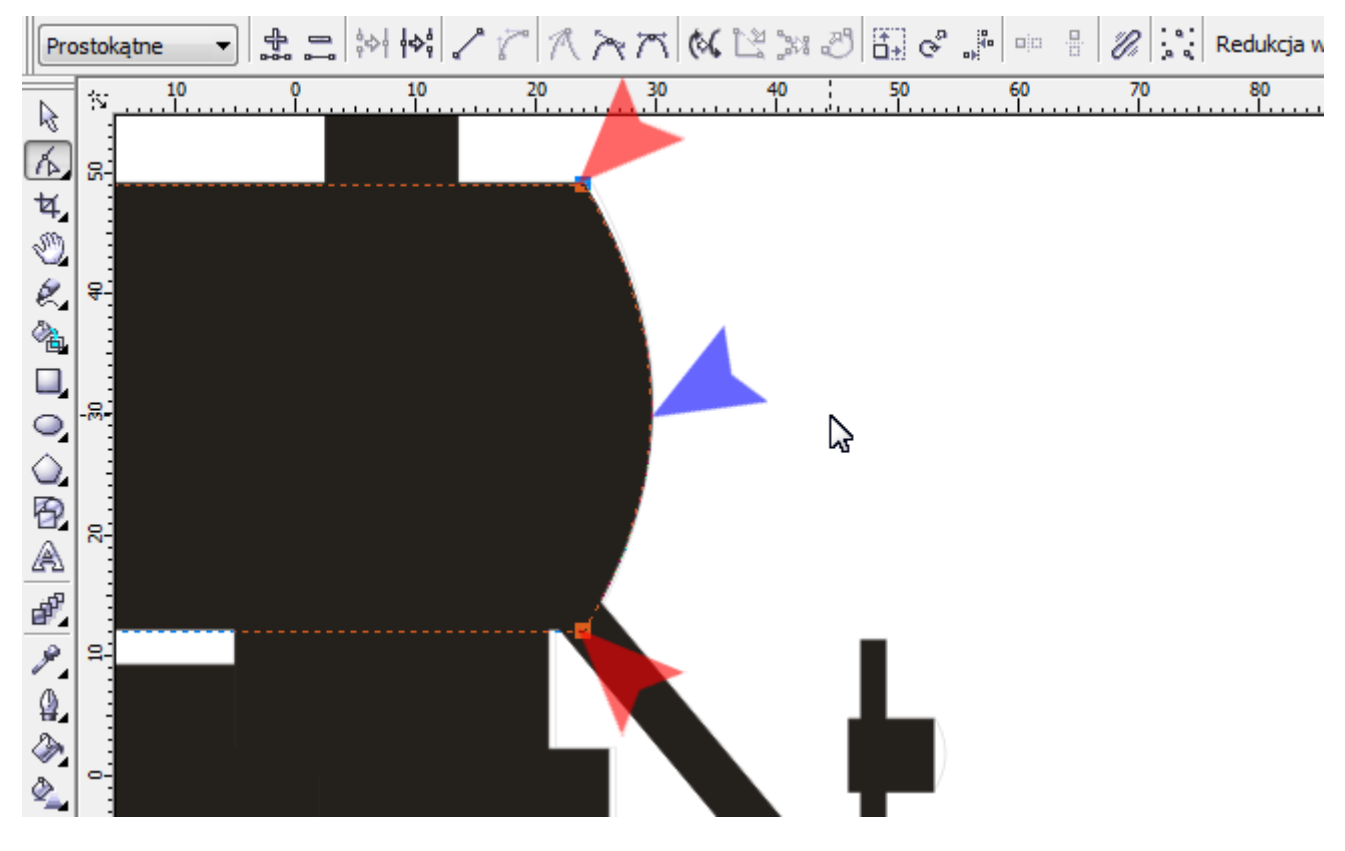

7. Jak w kroku poprzednim, wygnij prawe krawędzie reflektora (czerwona strzałka) i zderzaka (niebieska strzałka).

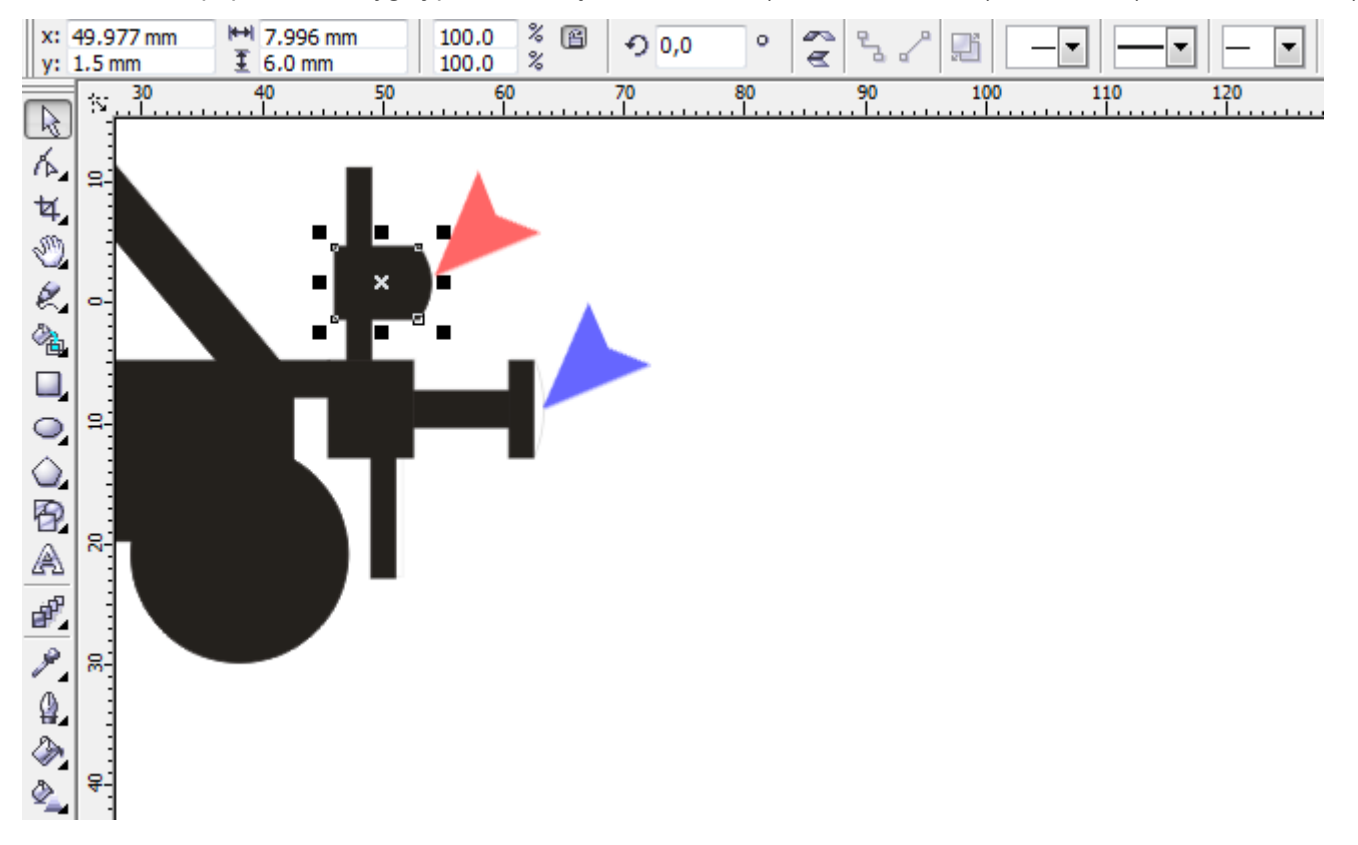

8. Po naciśnięciu klawisza *<F4>* powinien ukazać się poniższy rysunek.

Z *Przybornika* wybierz narzędzie *Wskaźnik* (czerwona strzałka) i kliknij lewym klawiszem myszki w dowolnym miejscu obszaru roboczego. W okienku *Skok podsuwania* (niebieska strzałka) wpisz 1mm. Zatwierdź zmianę naciskając klawisz *<Enter>*.

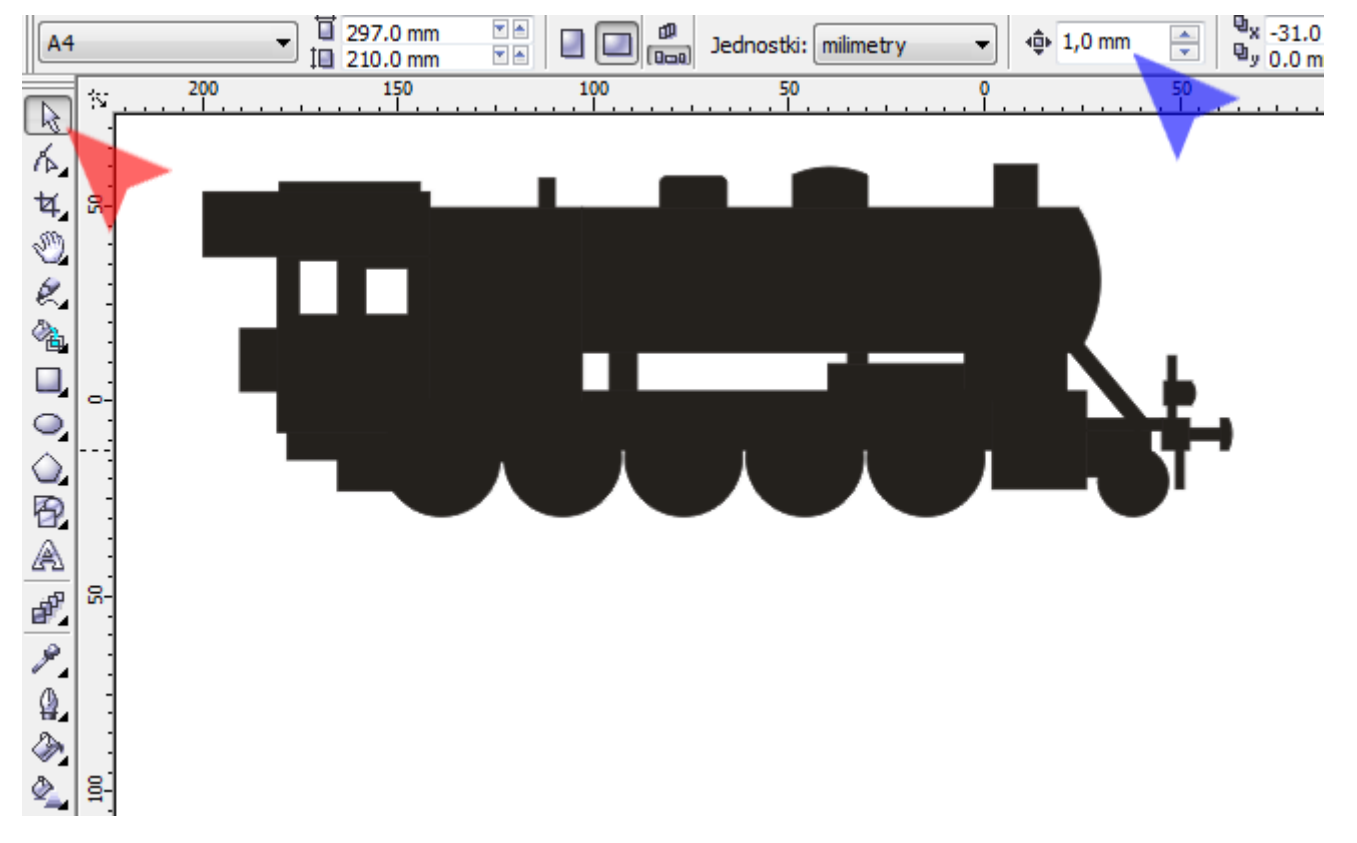

9. Za pomocą narzędzia *Wskaźnik* wybierz prostokąt będący kominem lokomotywy i naciśnij kombinację klawiszy *<Ctrl+Q>*. Następnie za pomocą narzędzia *Kształt* (czerwona strzałka) wybierz lewy dolny węzeł (niebieska strzałka) i naciśnij raz na klawiaturze strzałkę *<W prawo>*. Podobnie, wybierz prawy dolny węzeł (zielona strzałka) i naciśnij raz strzałkę *<W lewo>*.

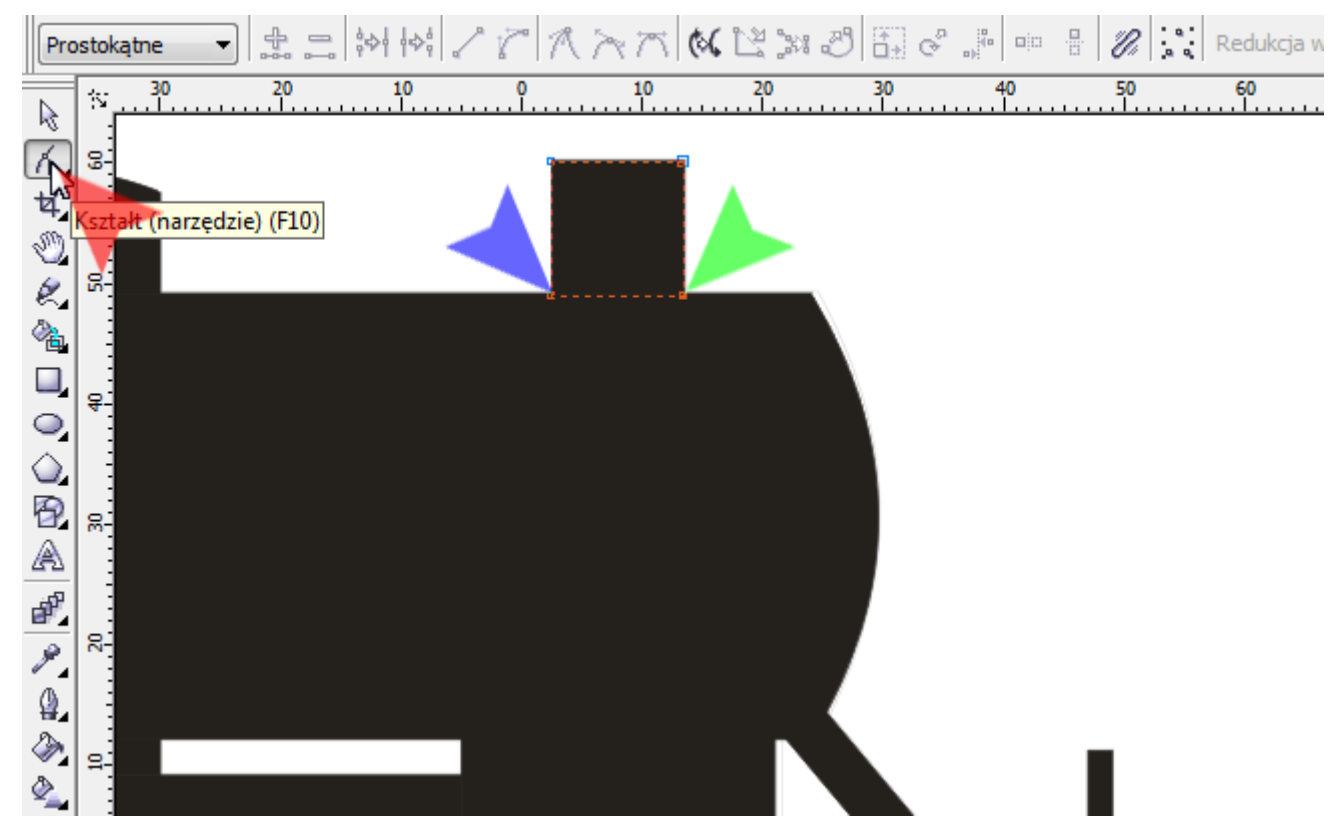

10. Z *Przybornika* wybierz narzędzie *Wskaźnik* (czerwona strzałka) i kliknij w biały prostokąt okna (niebieska strzałka). Następnie we wszystkich czterech okienkach *Zaokrąglenie narożników prostokąta* (zielona strzałka) wpisz wartość 20 (w CorelDRAW X6 wpisz 1mm) po czym naciśnij klawisz *<Enter>*.

Teraz wybierz drugie okno lokomotywy i w okienkach *Zaokrąglenie narożników* prostokąta wpisz wartość 5 (w CorelDRAW X6 wpisz 0,275mm).

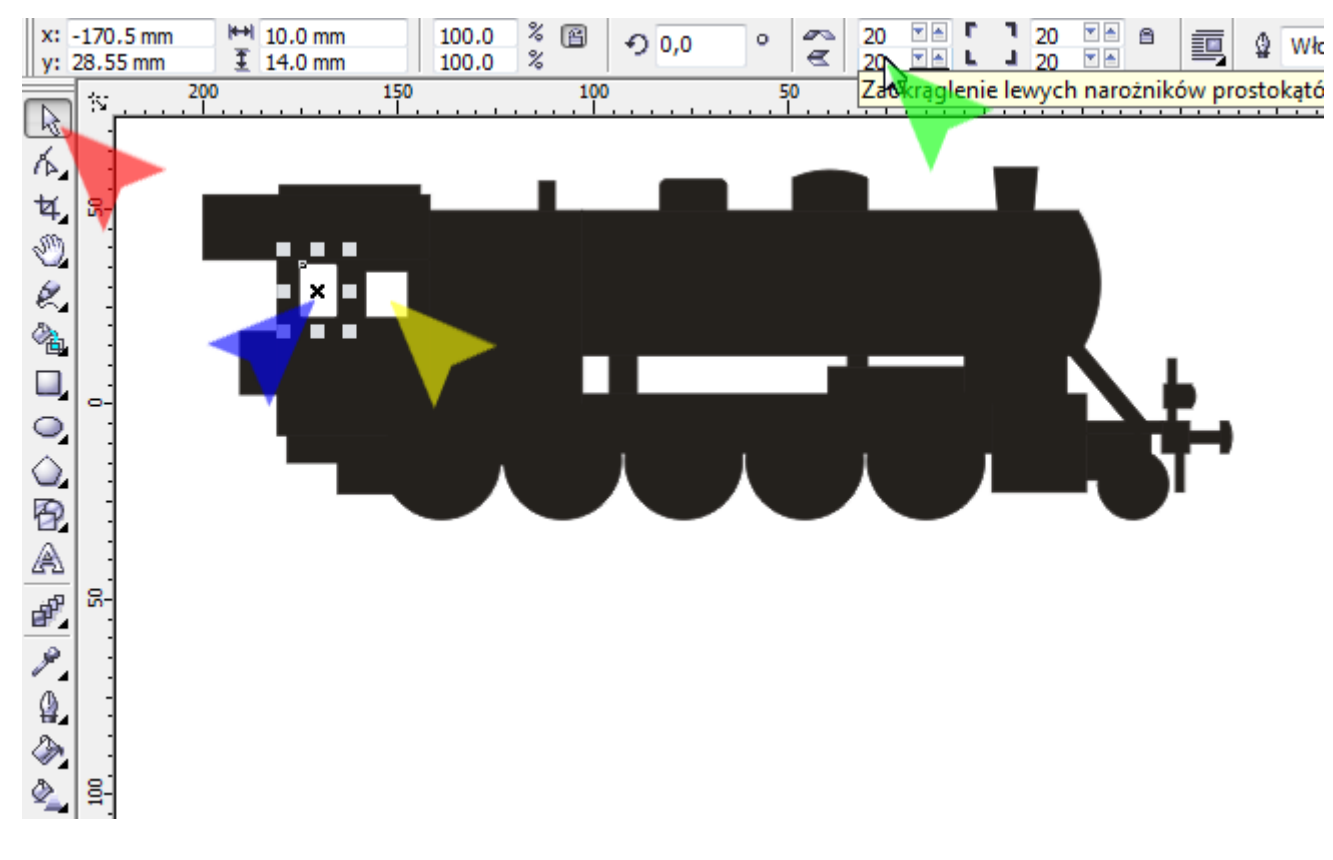

11. Prostokątowi oznaczonemu czerwoną strzałką w okienku *Zaokrąglenie lewych narożników prostokąta*, dla lewego górnego narożnika (niebieska strzałka) wprowadź wartość 100 (w CorelDRAW X6 wprowadź 4,52). Zatwierdź zmianę klawiszem *<Enter>*.

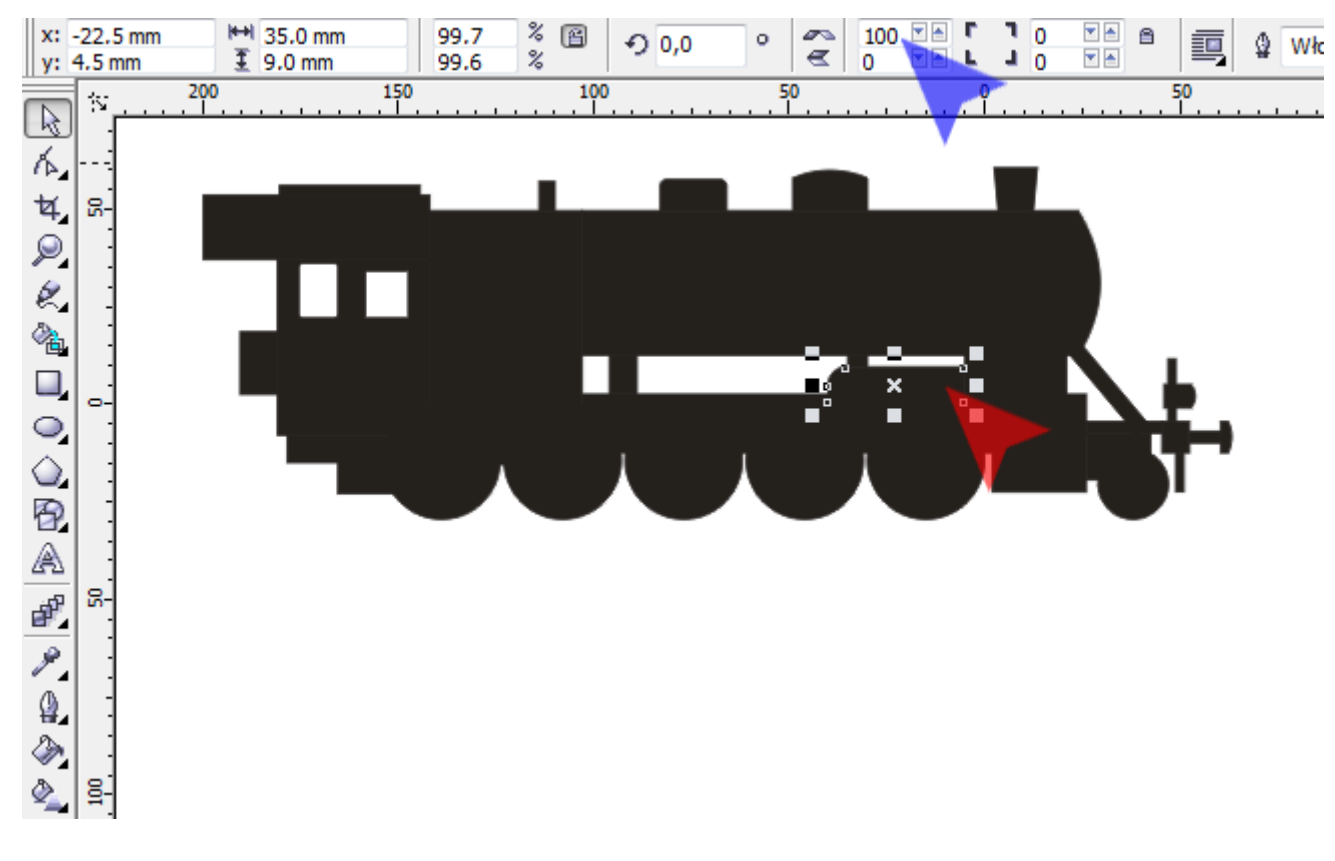

12. Za pomocą narzędzia *Wskaźnik* wybierz prostokąt (czerwona strzałka) następnie przekształć go w krzywe naciskając kombinacje klawiszy *<Ctrl+Q>*. Zmień narzędzie na *Kształt* wybierz lewy dolny narożnik prostokąta. Następnie na klawiaturze naciśnij 5 razy klawisz strzałki *<W prawo>*.

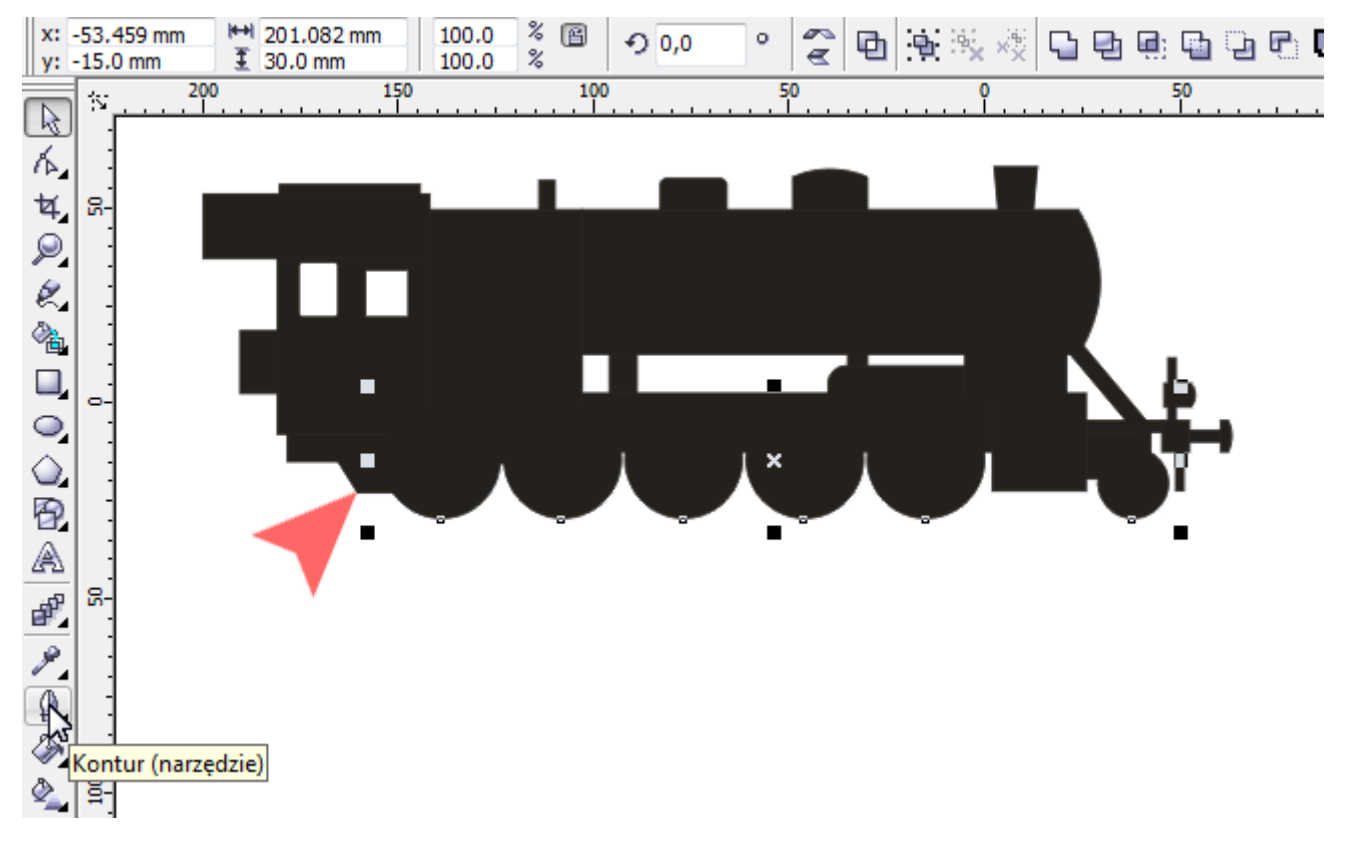

13. Za pomocą narzędzia *Wskaźnik* (czerwona strzałka) zaznacz wszystkie kółka lokomotywy (np. klikając w nie kolejno, mając podczas tej operacji przytrzymany klawisz *<Shift>*). Następnie aby wywołać okno *Pióro konturu* naciśnij klawisz *<F12>*.

W oknie *Pióro konturu* z listy *Kolor* wybierz biały (niebieska strzałka). Następnie ustal *Szerokość konturu* na 2 mm (zielona strzałka). Zanim naciśniesz guzik *OK* warto włączyć opcje: *Za wypełnieniem* oraz *Skaluj z obrazkiem* (żółta strzałka).

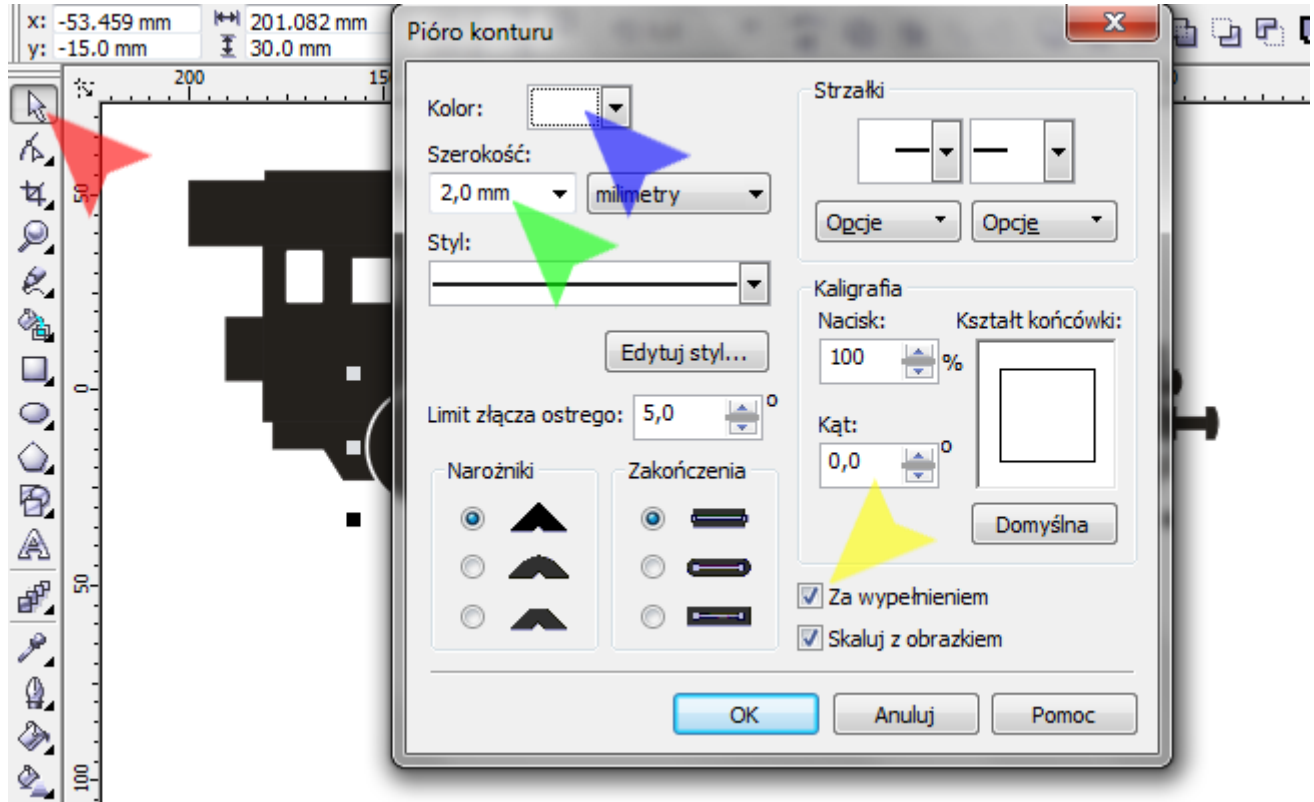

14. Jeśli nie wszystkie kółka są na pierwszym planie (coś je przykrywa) – wybierz te ukryte i naciśnij kombinację klawiszy *<Shift+PageUp>*.

Mam nadzieję, że Twoja lokomotywa jest podobna do mojej.

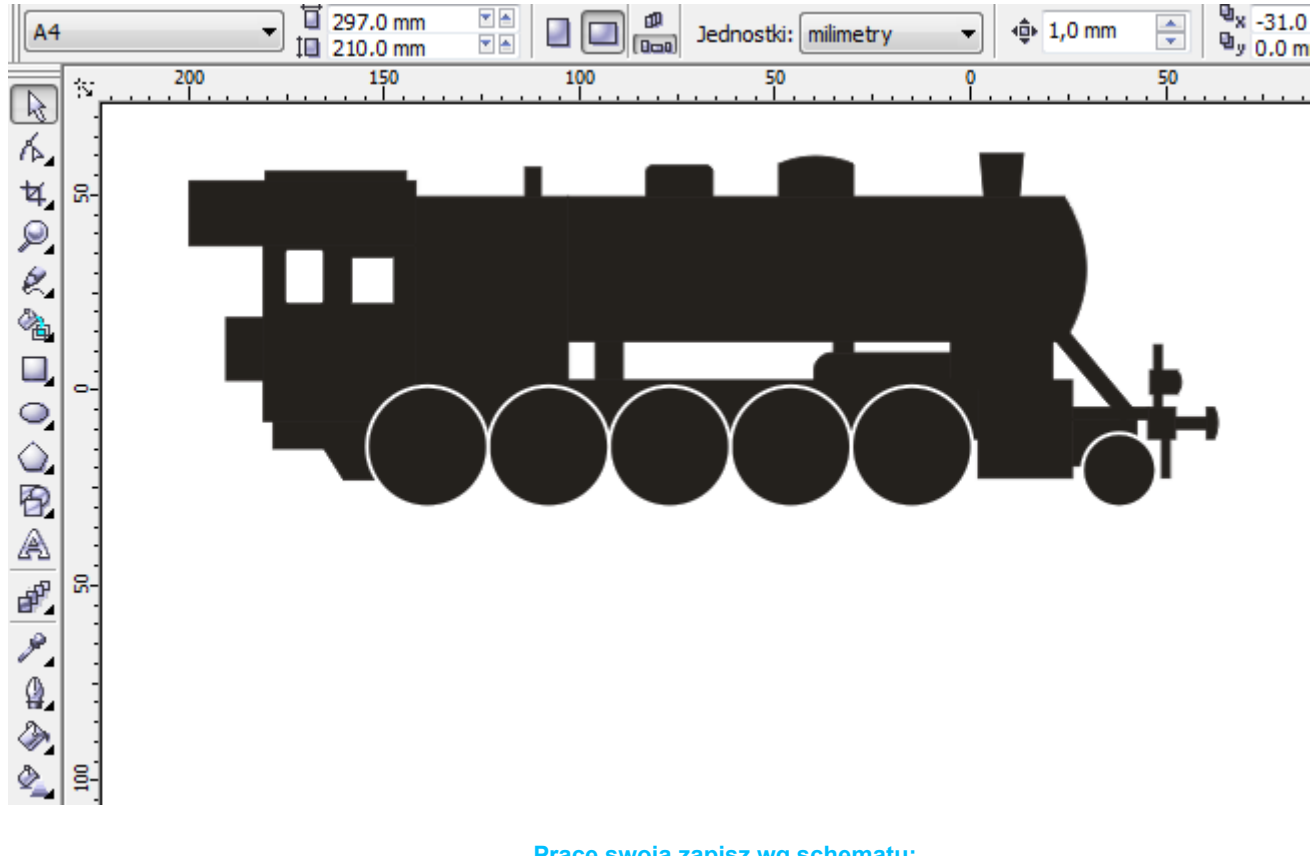

**Pracę swoją zapisz wg schematu: C21b\_Nazwisko\_Imię**